## **GUIDELINE PAYMENT USING UTMSMART APPS**

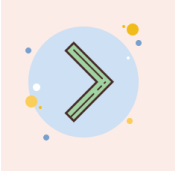

Download UTMSmart application **in Google Play Store [\(Android\) or App Store](https://play.google.com/store/apps/details?id=com.usmart&hl=en) (iOS).**

Login using UTMID and username

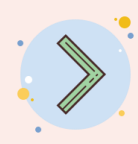

Click on "Financial Status" icon

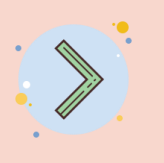

Choose semester Click on Details

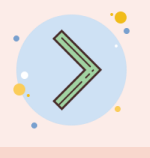

Enter the amount to be paid (if you want to pay less than the total semester debt).

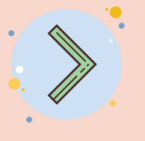

Choose payment method (FPX or Credit Card)

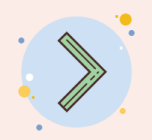

Follow the instruction process as indicated.

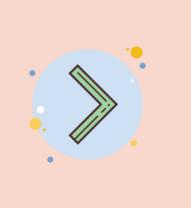

Make sure the transaction status is "successful."

Save the receipt for reference.

*Note:*

*1. Payment offset with debit charge is updated automatically.*

*2. A receipt can be obtained after successful payment.*

*3. FPX service charge is RM0.50.*